## **PL-2: EDITANDO UNA "IMPRESIÓN DE PANTALLA"**

**PRACTIQUE EDITANDO UNAS "CINCO IMÁGENES CAPTURADAS EN PANTALLA AL ESTAR TRABAJANDO EN INTERNET". RECORTARLAS EN POWER POINT EN UNAS CINCO DIAPOSITIVAS.** 

## **RECUERDE QUE:**

- $\bullet$  **Para capturar lo que se observa en pantalla se pulsa la tecla: "Impr Pant" (Print Screen) o Imprimir Pantalla.**
- y **La cual queda disponible en el clipboard del computador disponible para editarla en cualquier programa (Word, Power Point,…)**
- y **Por ejemplo si abre el Programa Power Point. Pegar la imagen (CTRL+V, botón derecho y clic en la opción Pegar o clic en Pegar de la Barra de Herramientas)**
- y **Clic sobre la imagen y Clic en Mostrar la Barra de Herramientas Imagen**
- y **Clic en el icono RECORTAR**

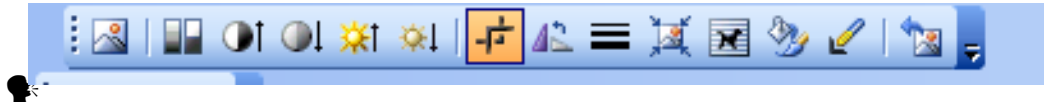

- y **Clic en los puntos medios de la imagen y recortar las áreas innecesarias de la imagen**
- y **Clic fuera para que la imagen se convierta propiamente en una imagen, lo cual se indica con los puntos medios en el contorno de dicha imagen.**
- **Si estuviera trabajando en Word. Doble clic sobre la imagen. Clic en diseño. Clic en alguna de las opciones Estilos de Ajuste y en Alienación horizontal según se requiera.**